# Tutoriel : Évaluation par les pairs sur Moodle – « Atelier »

L'activité « Atelier » permet l'évaluation par les pairs et contient de nombreuses options pour obtenir des scénarios pédagogiques complexes. La mise en place de cette activité vous demandera du temps.

Vous pourrez mettre en place :

- Une auto-évaluation
- Une évaluation par les pairs avec appariement manuel ou automatique
- Une évaluation par l'enseignant
- Différentes stratégies d'évaluation : grille, critères, nombre d'erreurs, note
- Des travaux d'exemples pour que les étudiants s'exercent sur l'évaluation

L'atelier se déroule en 5 phases :

- La mise en place de l'activité, le paramétrage et la construction d'une grille d'évaluation
- Le dépôt des fichiers par les étudiants et l'attribution des travaux à évaluer
- L'évaluation par les pairs proprement dite
- Le calcul de la note finale (phase dans laquelle vous pouvez intervenir sur ce calcul)
- La fermeture de l'atelier, qui affiche aux étudiants leurs résultats

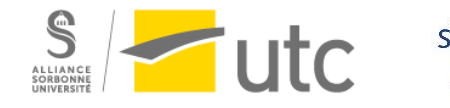

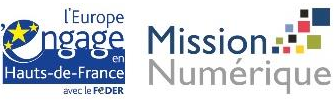

# Table des matières

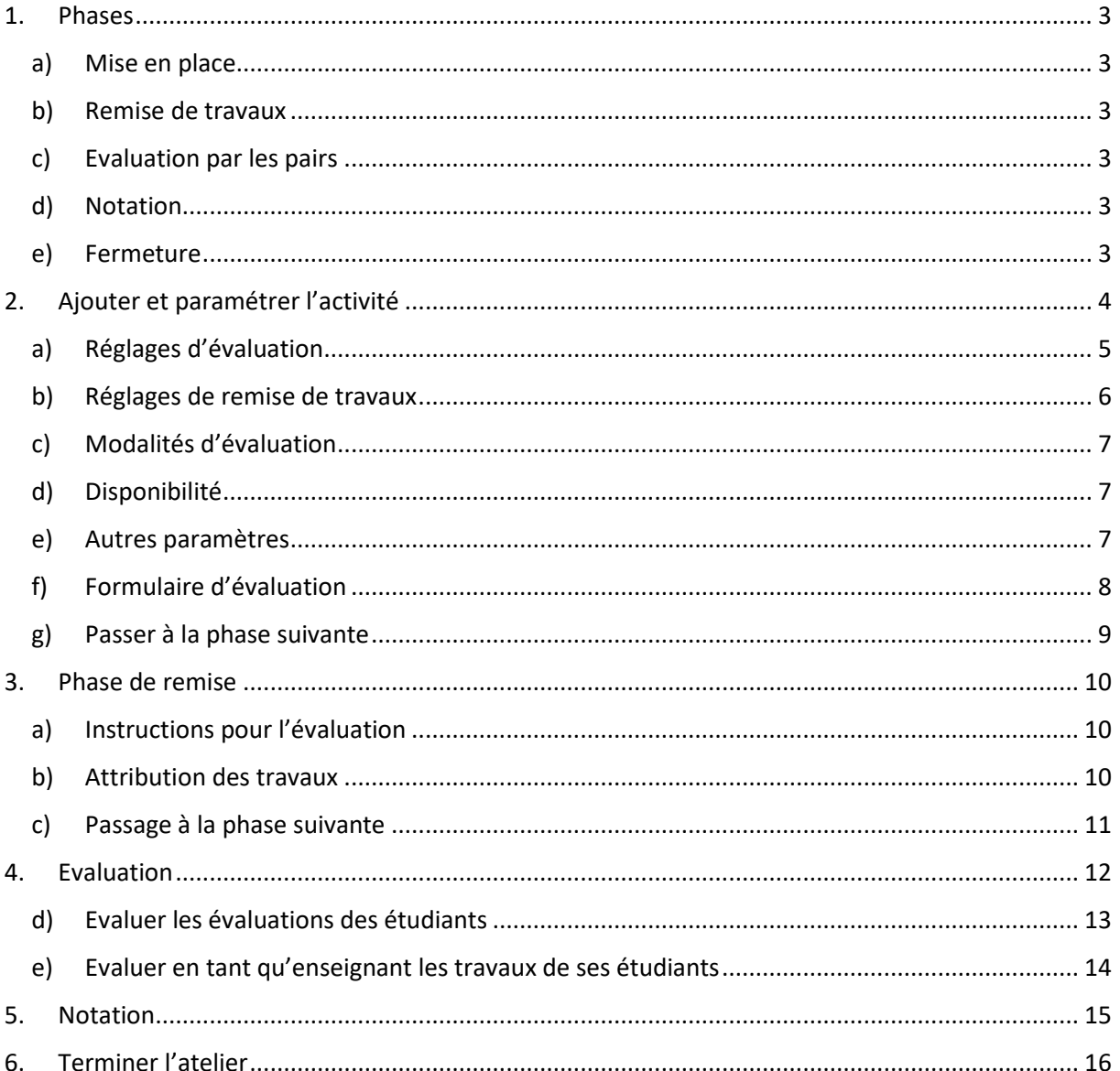

Nous allons voir d'abord les différentes phases et ensuite nous verrons « pas à pas » comment mettre en place cette activité.

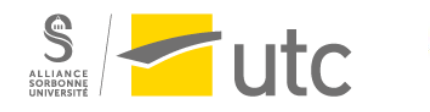

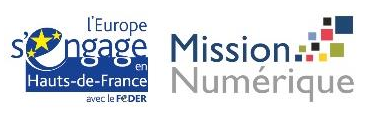

# <span id="page-2-0"></span>1. Phases

# a) Mise en place

<span id="page-2-1"></span>Les enseignants utilisent cette phase pour configurer les paramètres de l'atelier et définir la stratégie de classement des formulaires d'évaluation. Vous pouvez activer cette étape chaque fois que vous avez besoin de régler les paramètres de l'atelier ou d'empêcher les utilisateurs de modifier leur travail.

#### Médian o

#### Phase de mise en place

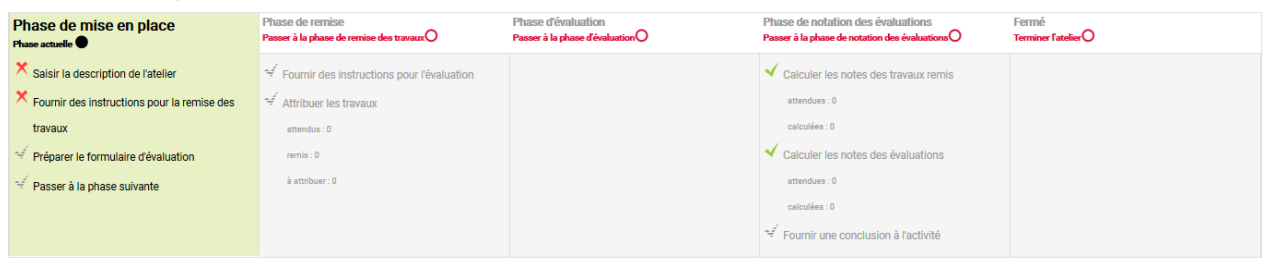

## b) Remise de travaux

<span id="page-2-2"></span>Dans cette étape, les étudiants déposent leurs travaux comme dans un devoir classique. Vous pouvez limiter une période pour rendre le devoir.

#### c) Evaluation par les pairs

<span id="page-2-3"></span>Les étudiants vont évaluer les travaux de leurs camarades selon vos consignes et paramètres. Vous pouvez aussi délimiter une période.

#### d) Notation

<span id="page-2-4"></span>L'activité vous propose d'utiliser 2 notes : la note pour son propre travail (par leurs pairs donc) et une note pour la qualité de leur évaluation.

Il n'est plus possible de modifier les travaux ou les évaluations, mais l'enseignant peut modifier les notes.

#### e) Fermeture

<span id="page-2-5"></span>Les notes finales sont intégrées dans le carnet de notes. Les étudiants peuvent voir leurs devoirs et les corrections.

Nous allons maintenant voir comment paramétrer l'activité et comment se déroule chaque étape.

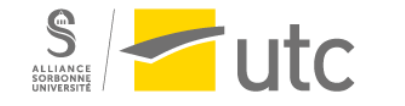

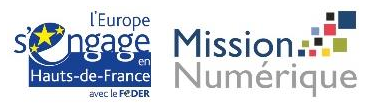

# <span id="page-3-0"></span>2. Ajouter et paramétrer l'activité

Activez le mode édition

Cliquez sur « Ajouter une ressource ou une activité »

Sélectionnez « Atelier » puis cliquez sur « ajouter »

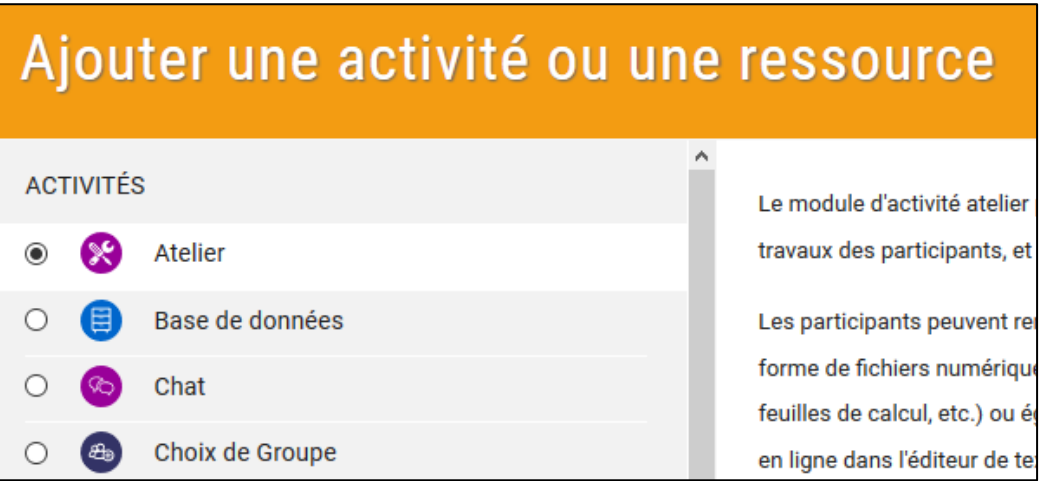

Comme pour les autres activités, nommez votre atelier et **ajoutez une description** (sinon la phase 1.1 ne sera pas validée).

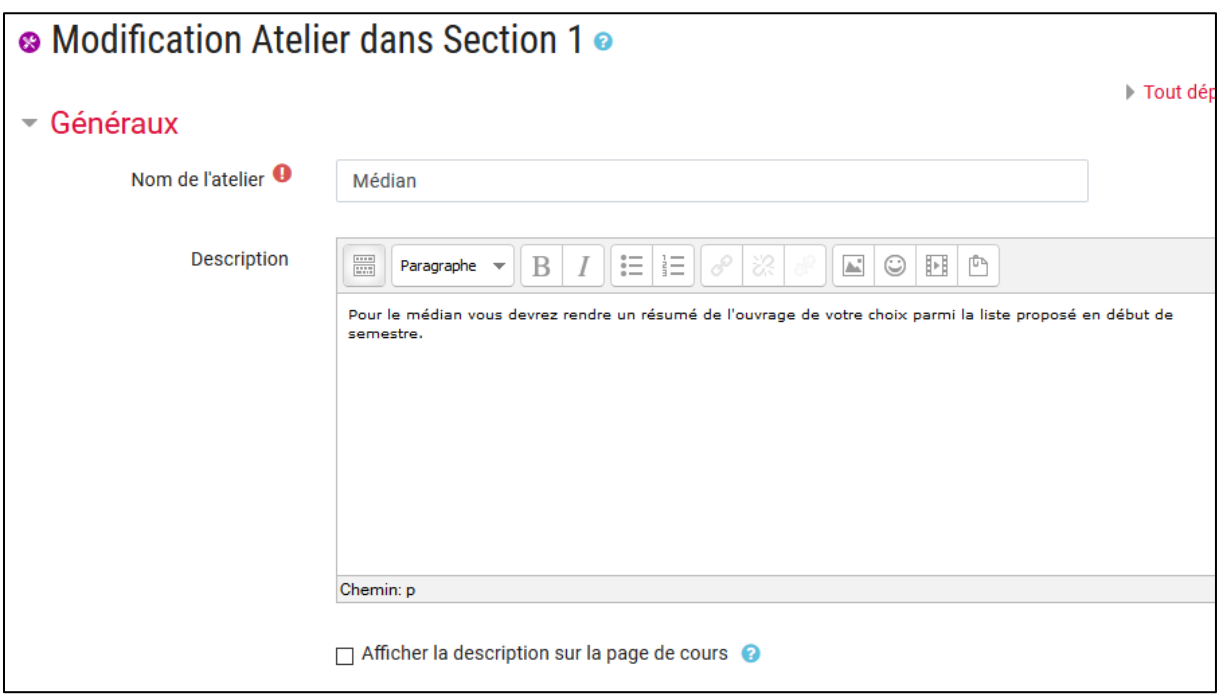

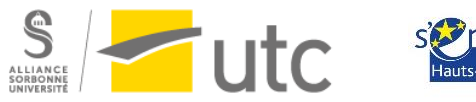

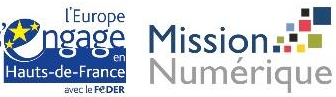

# <span id="page-4-0"></span>a) Réglages d'évaluation

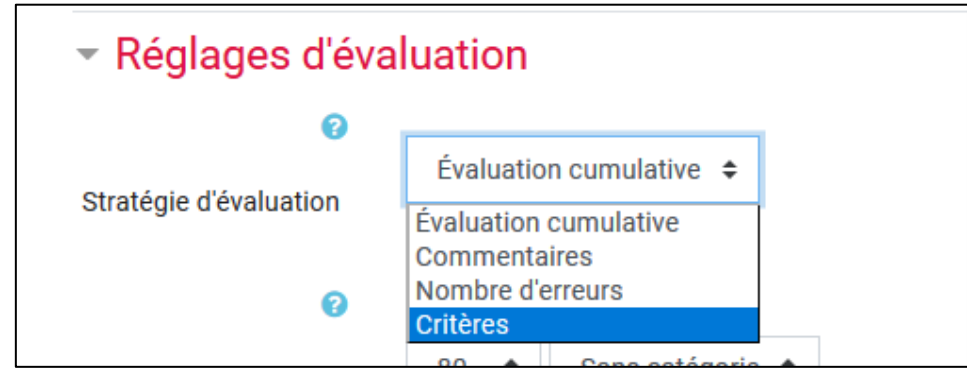

Pour la stratégie d'évaluation vous avez plusieurs possibilités :

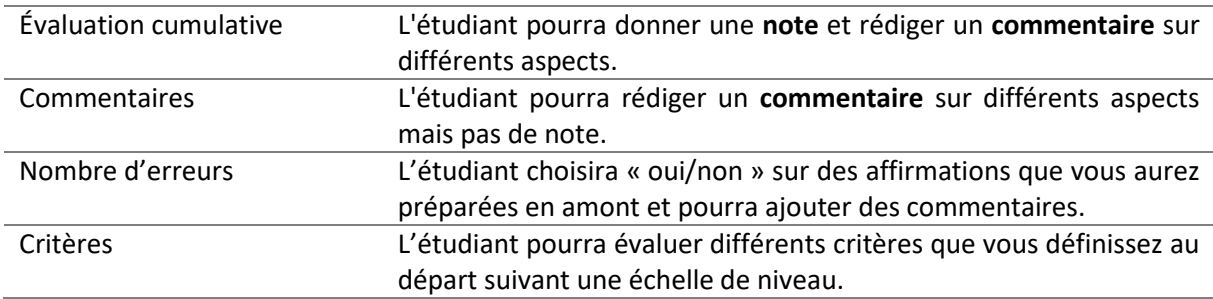

Par défaut, la note finale prend en compte 80% pour le travail rendu et 20% pour l'évaluation des travaux des autres étudiants. Vous pouvez modifier ces pourcentages, y compris affecter 0 pour le processus d'évaluation.

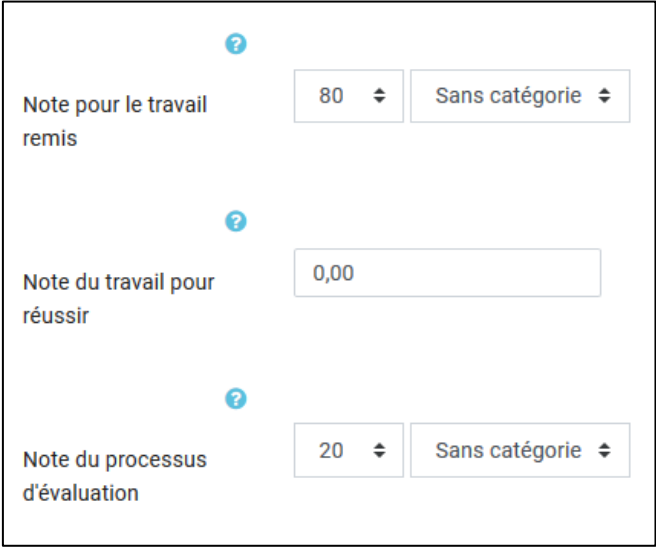

<span id="page-4-1"></span>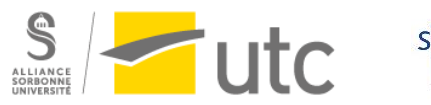

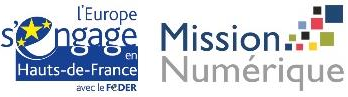

## b) Réglages de remise de travaux

Ouvrez l'onglet. Vous devez spécifier des instructions (sinon la phase 1.2 ne sera pas validée) et choisir entre « texte en ligne et/ou fichier ». La limite de dépôt par défaut est 1 mais vous pouvez la modifier pour que les étudiants déposent un fichier audio et des documents écrits.

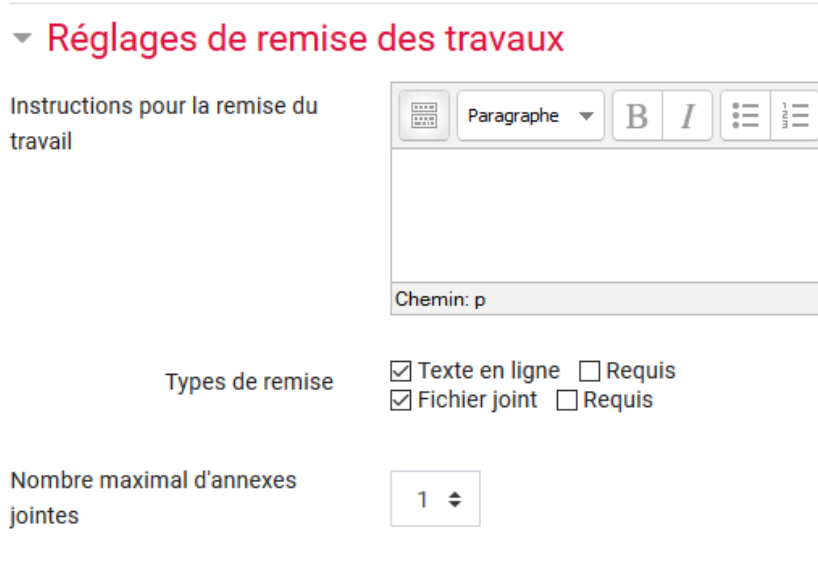

Si vous souhaitez un (ou plusieurs) types de fichiers en particulier, choisissez le type de fichier autorisé.

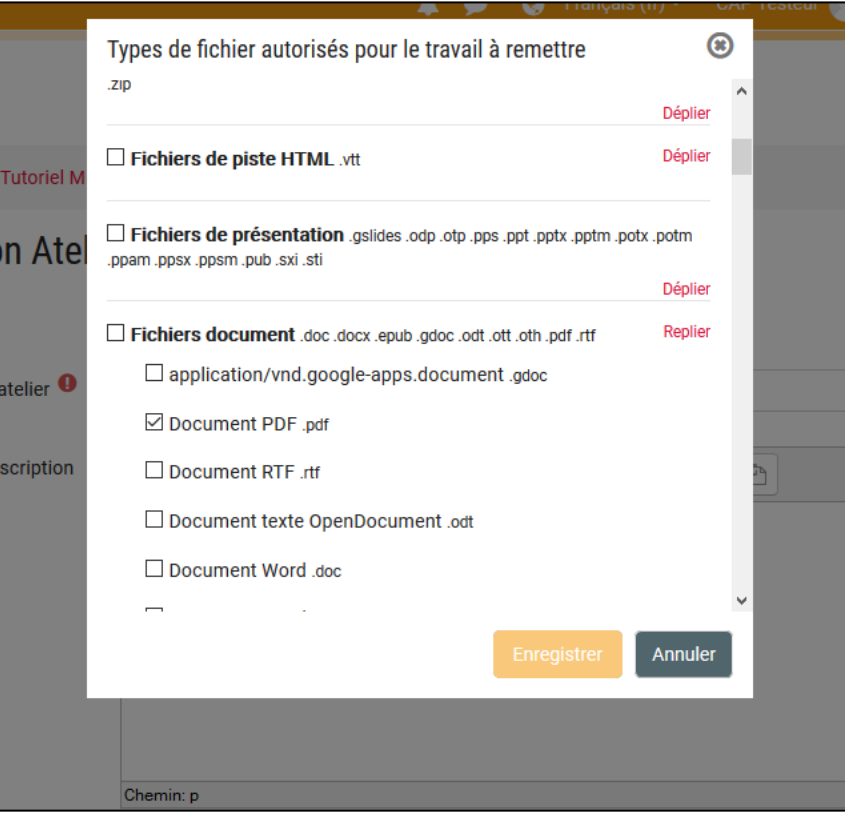

<span id="page-5-0"></span>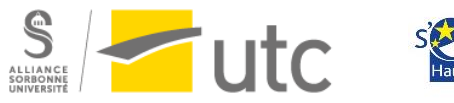

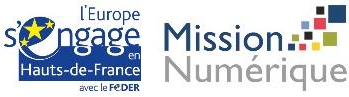

## c) Modalités d'évaluation

Vous pouvez choisir dans cet onglet si les étudiants doivent s'autoévaluer.

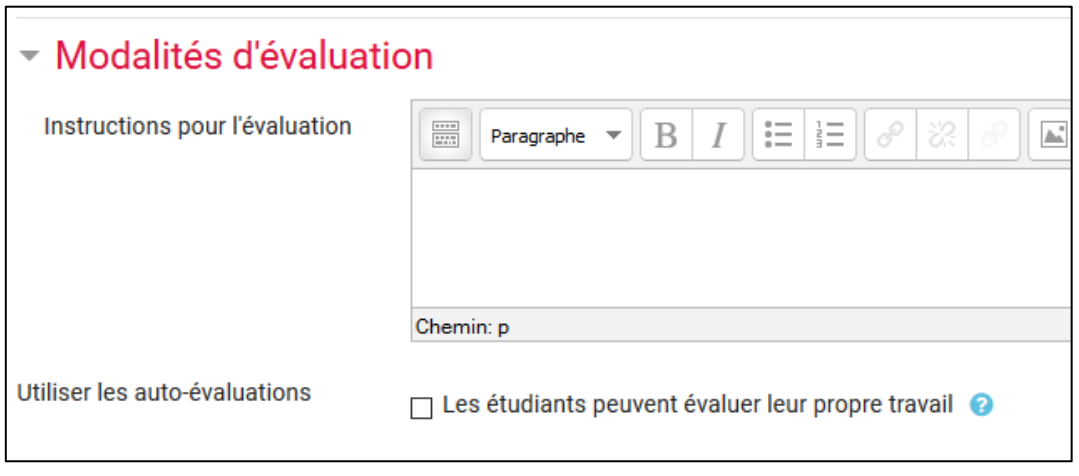

#### d) Disponibilité

<span id="page-6-0"></span>Cet onglet vous permet de régler les dates de remise des travaux et d'évaluation. Nous vous conseillons de définir des dates : les étudiants savent la date pour évaluer les travaux de leurs camarades et le passage des 2 prochaines phases se fera automatiquement.

#### e) Autres paramètres

<span id="page-6-1"></span>Vous pouvez régler les autres paramètres (achèvement, restriction d'accès…) puis cliquez sur « Enregistrer et afficher ».

Vous avez maintenant validé les 2 premières étapes de la première phase.

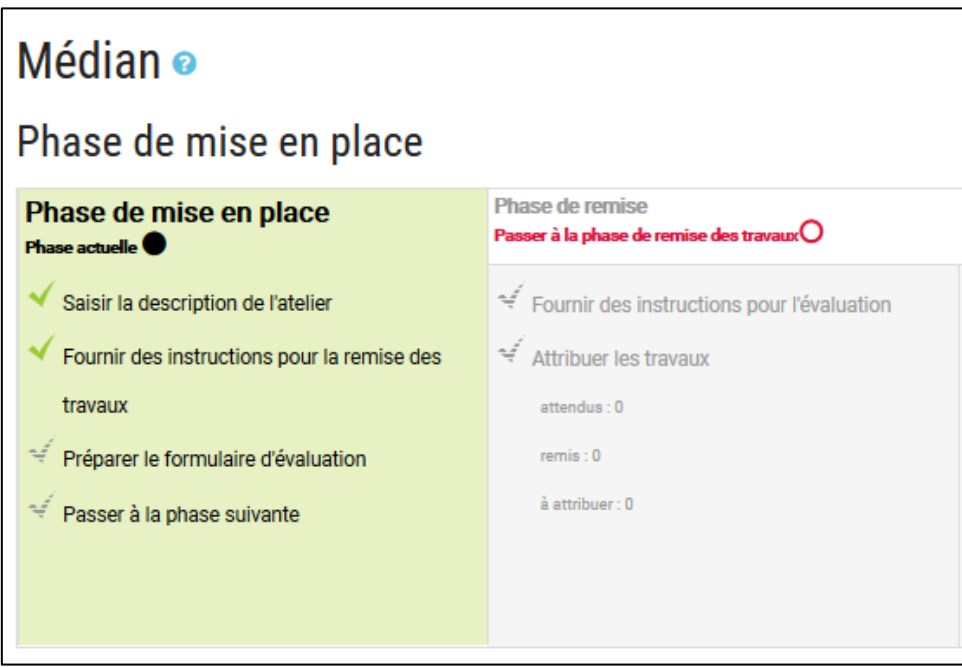

<span id="page-6-2"></span>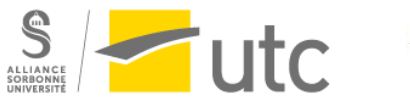

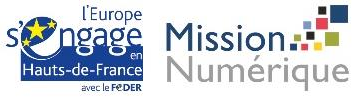

# f) Formulaire d'évaluation

Cliquez sur « Préparer le formulaire d'évaluation ». En fonction du type d'évaluation que vous avez choisi, vous aurez un formulaire différent.

Ici dans l'évaluation cumulative vous devez décrire les différents critères, choisir la note maximale et la pondération.

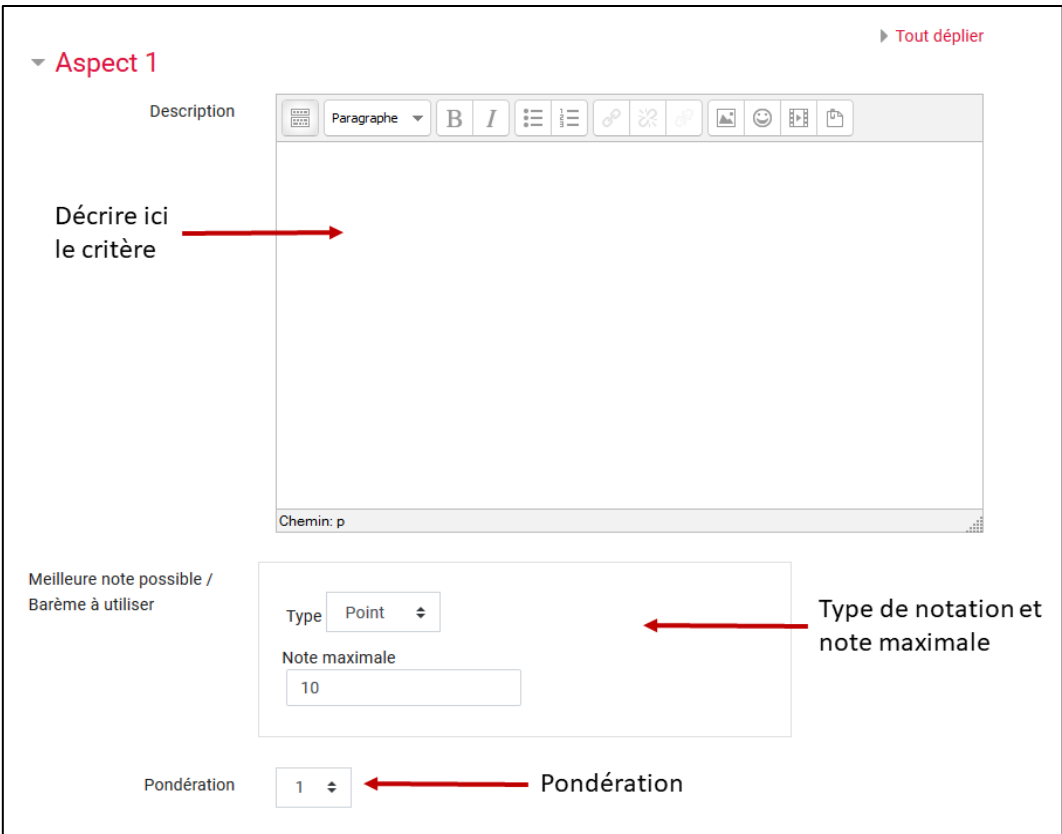

Vous pouvez ajouter des critères supplémentaires. Une fois terminé cliquez sur « Enregistrer et fermer ».

<span id="page-7-0"></span>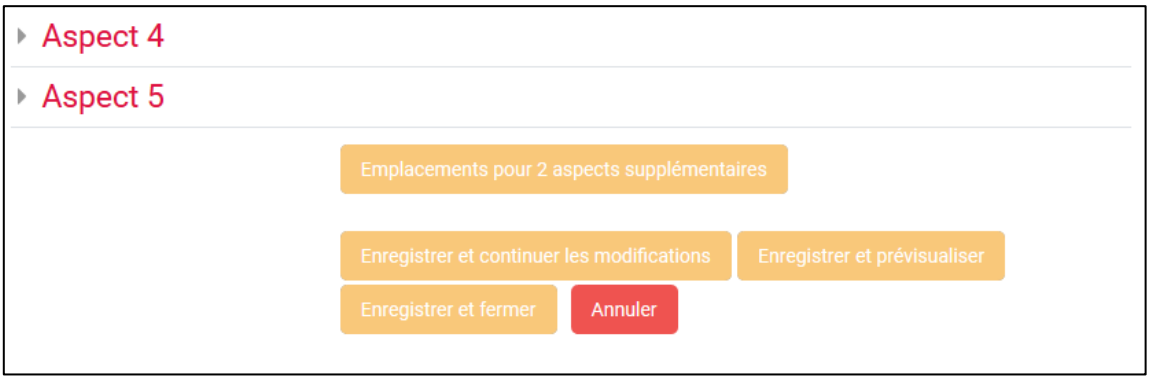

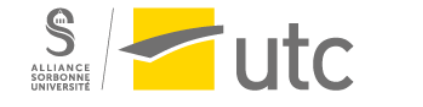

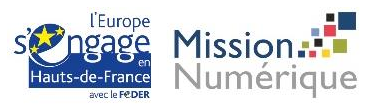

# g) Passer à la phase suivante

Quand vous aurez choisi tous les paramètres et rempli le formulaire d'évaluation (vous pouvez le faire en plusieurs fois), cliquez sur « Passer à la phase suivante ».

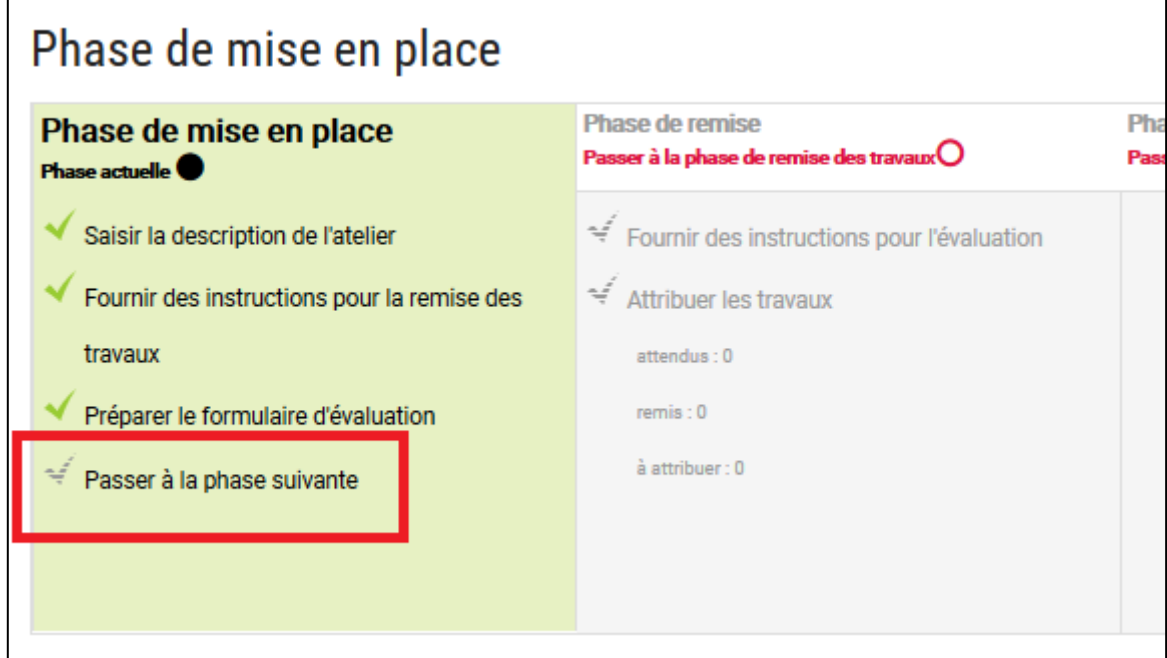

Une fenêtre vous demande de confirmer ce passage. Cliquez sur « Continuer ».

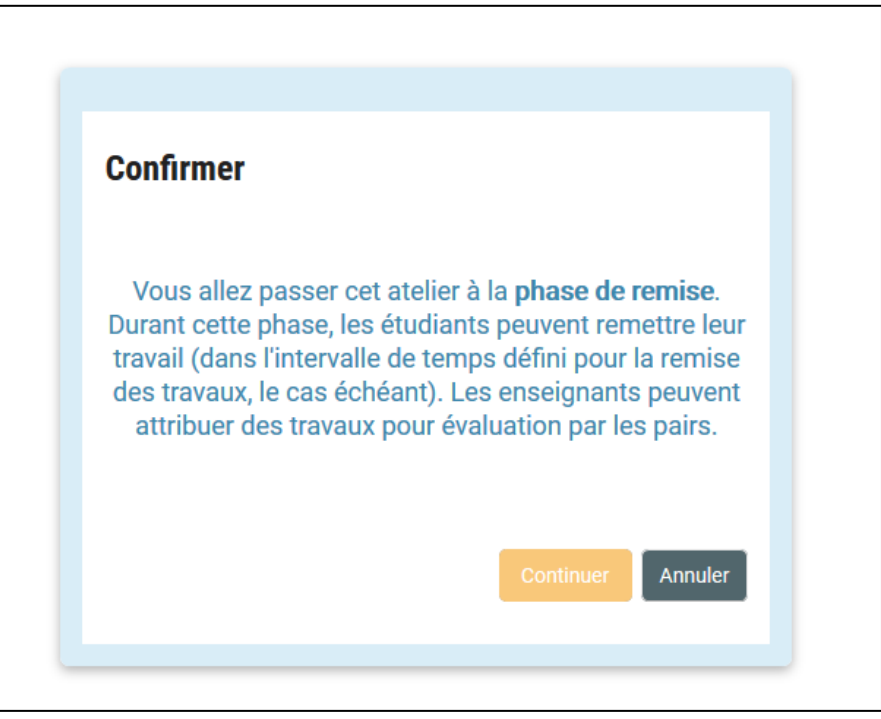

<span id="page-8-0"></span>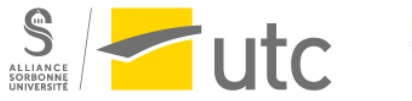

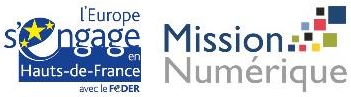

# 3. Phase de remise

## a) Instructions pour l'évaluation

<span id="page-9-0"></span>Cliquez sur « Fournir des instructions pour l'évaluation » si celle-ci est grisée et détaillez les critères dans « Modalités d'évaluation ».

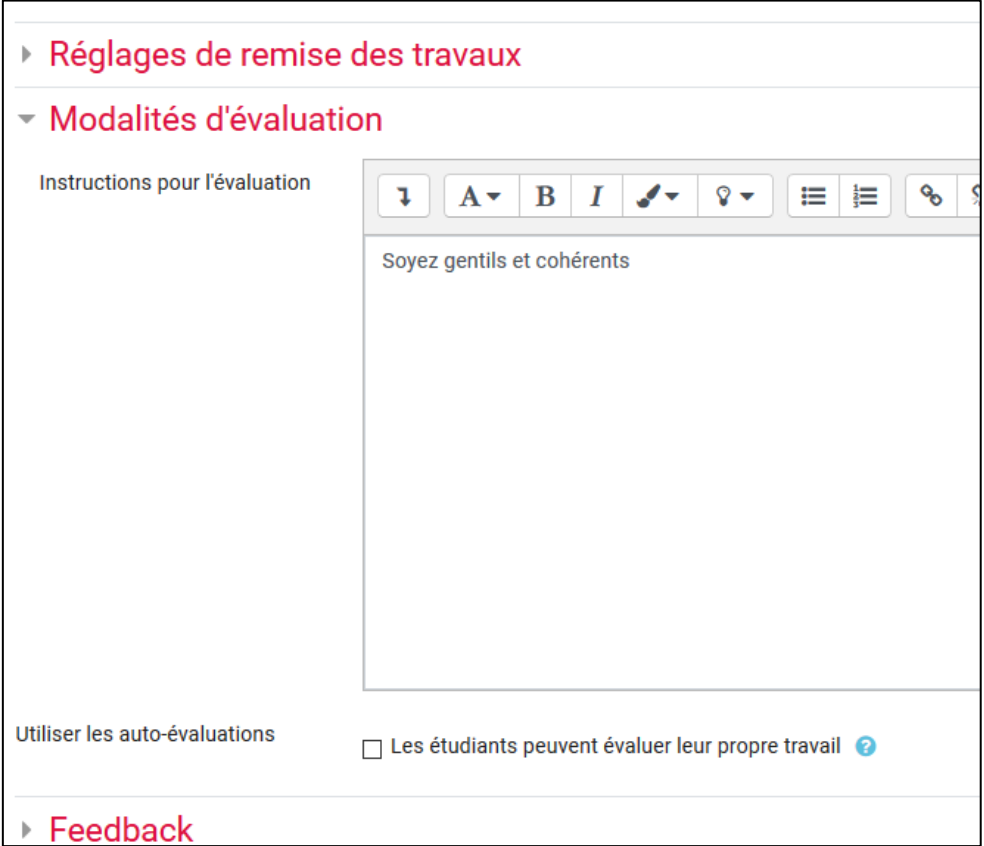

# b) Attribution des travaux

<span id="page-9-1"></span>Cliquez sur « Attribuer les travaux ».

Vous avez le choix entre :

- Attribution manuelle : les enseignants choisissent les évaluateurs pour chaque travaux. C'est le paramètre par défaut.
- Attribution aléatoire
- Attribution programmée

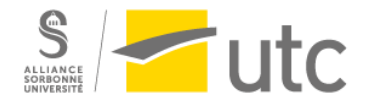

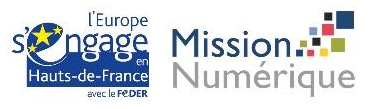

**Attribution manuelle** Attribution aléatoire Attribution programmée - Réglages des attributions aléatoires Mode de groupe Aucun groupe Nombre d'évaluations 5  $\Rightarrow$ par travail remis  $\div$ □ Supprimer les attributions actuelles □ Les participants peuvent évaluer sans avoir remis de travail Auto-évaluation désactivée Ajouter les auto-évaluations Annuler

Pour l'attribution aléatoire, vous devez choisir le nombre d'évaluations que chaque étudiant doit faire :

Une fois le nombre décidé, cliquez sur « Enregistrer ».

L'attribution des travaux se fera, soit dès que la date limite est passée, soit dès que des travaux seront remis en fonction des paramètres choisis.

#### c) Passage à la phase suivante

<span id="page-10-1"></span><span id="page-10-0"></span>Lorsque vous avez choisi les paramètres, cliquez sur « Passer à la phase suivante ».

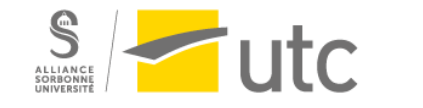

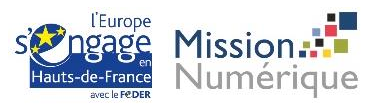

# 4. Evaluation

Vous êtes maintenant dans la phase d'évaluation.

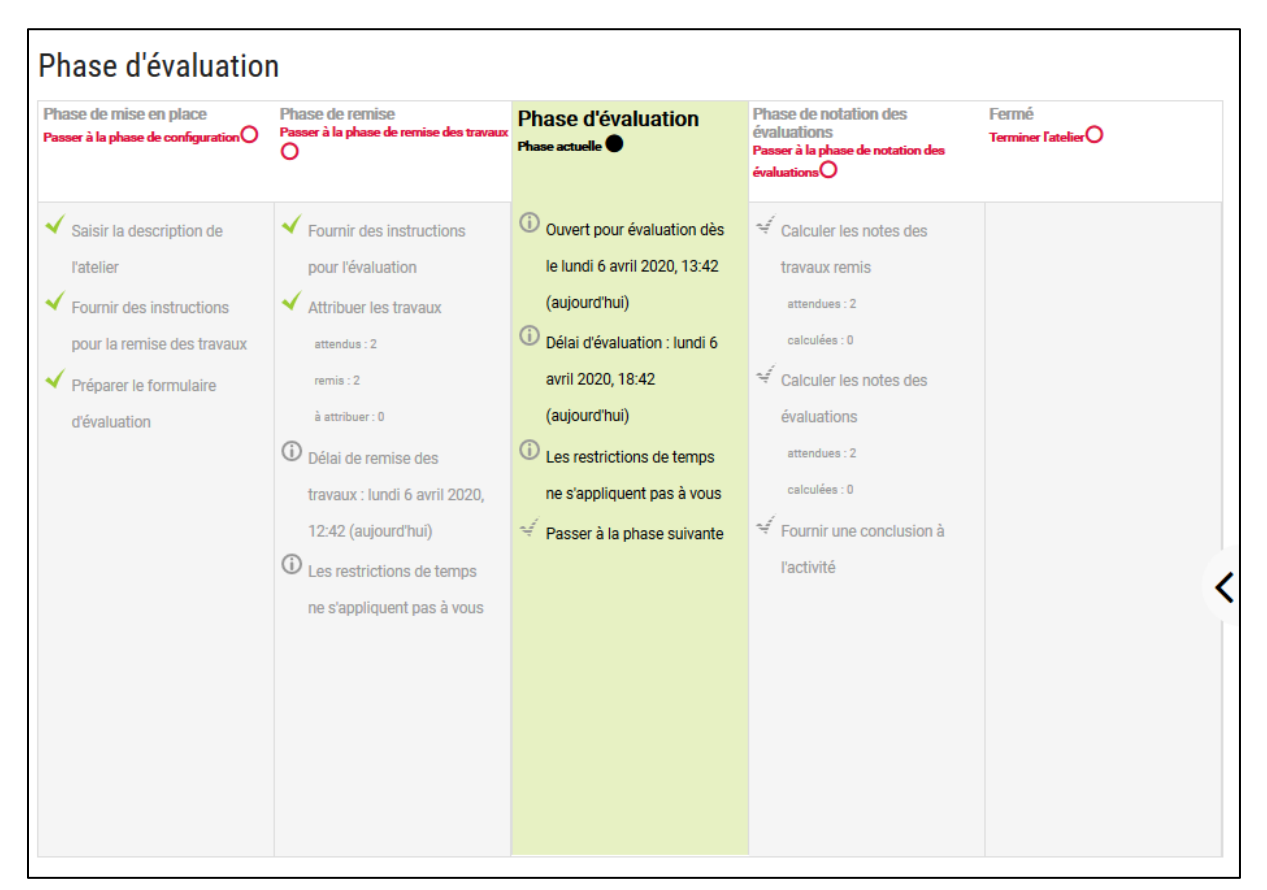

Les étudiants doivent évaluer les travaux de leurs camarades qui leur ont été attribués.

Pour information voici ce que les étudiants voient :

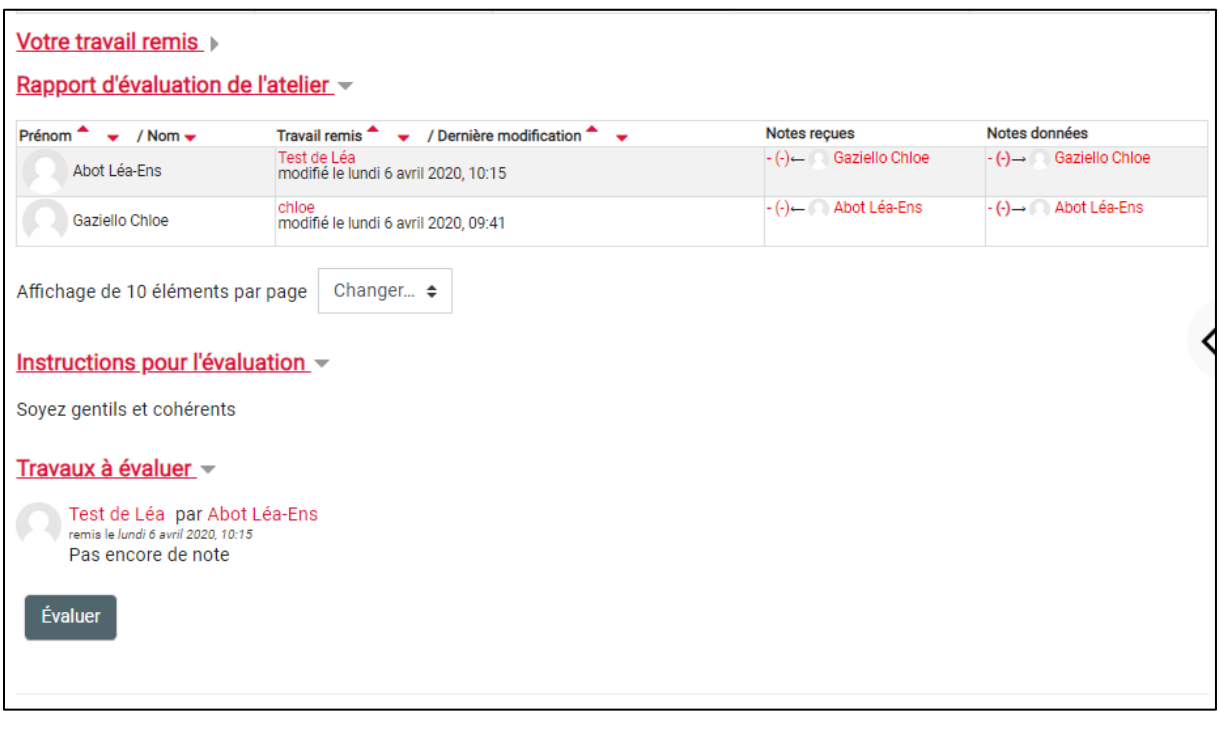

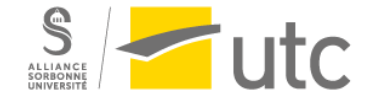

**Missior** Numérique Pour chaque travail à évaluer, ils doivent cliquer sur « Évaluer » et remplir le formulaire d'évaluation que vous avez déterminé dans la phase de mise en place.

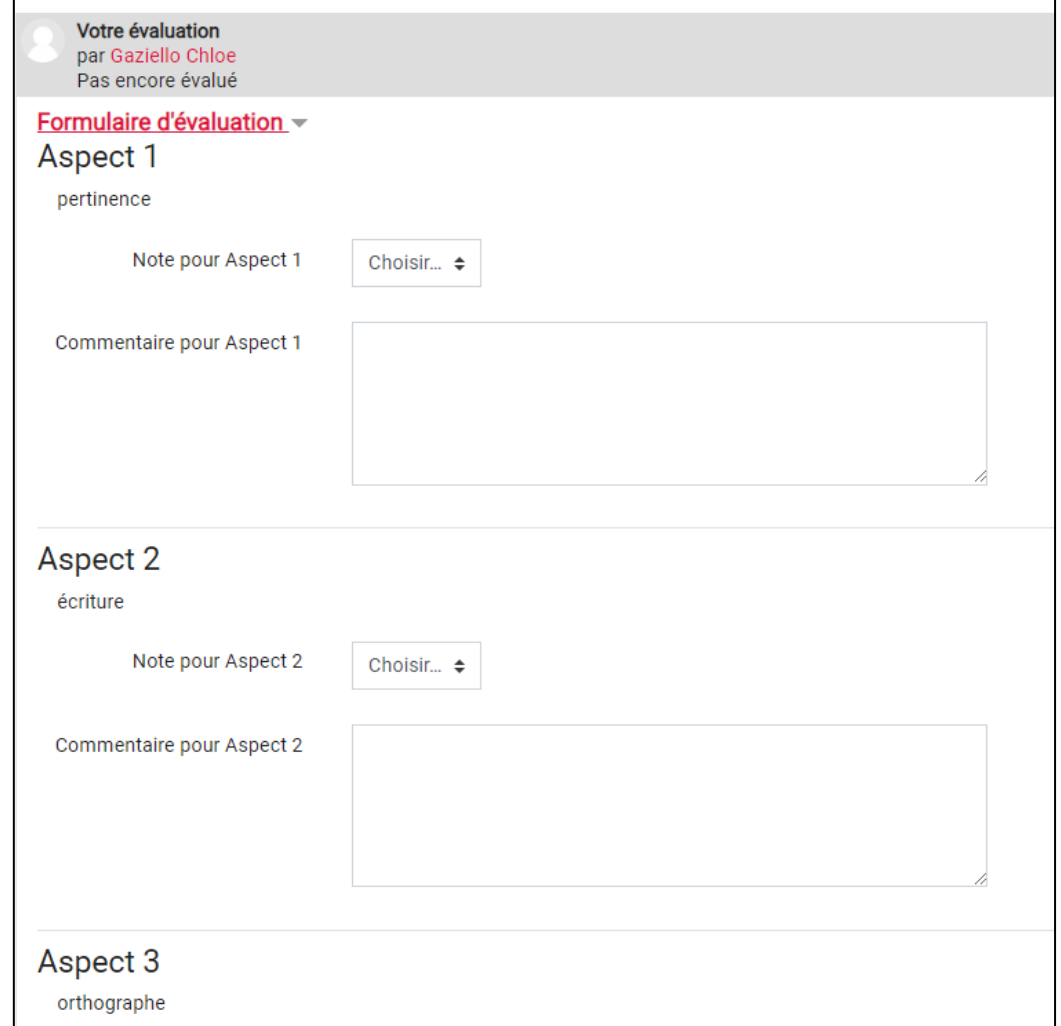

### d) Evaluer les évaluations des étudiants

<span id="page-12-0"></span>Dès qu'un étudiant effectue une évaluation, il reçoit la note par défaut maximum. Pour la modifier ou laisser des commentaires, cliquez sur la note d'évaluation :

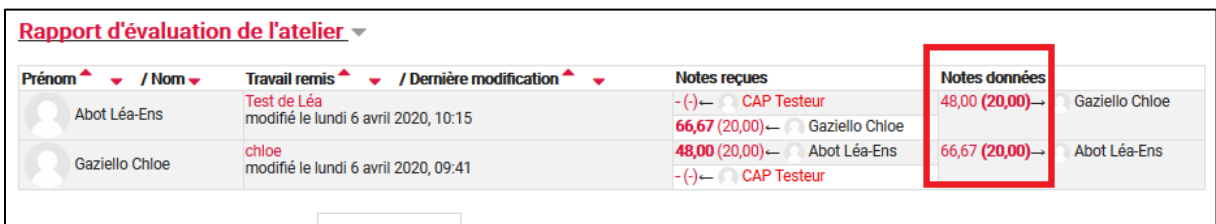

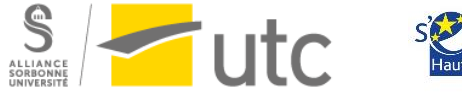

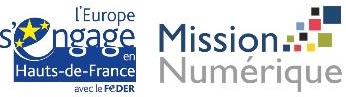

Modalités d'évaluation Pondération de l'évaluation  $1 \div$ Note calculée pour l'évaluation 20,00 Modifier la note de l'évaluation Pas modifié ≑ Pas modifié  $20$ Feedback pour l'évaluateur  $I \parallel \equiv \parallel \equiv \parallel$ 19  $\mathbf{B}$ 8 18  $17$ 16  $\overline{15}$  $14$ 13  $12$  $11$  $10$ 9  $\overline{\mathbf{8}}$ 7  $6\overline{6}$ 5  $\overline{4}$  $\overline{3}$  $\overline{2}$ Chemin: p

En bas de la page dans « Modalités d'évaluation » vous pouvez modifier la note :

Vous pouvez aussi laisser un commentaire dans la partie « Feedback pour l'évaluateur ».

#### e) Evaluer en tant qu'enseignant les travaux de ses étudiants

<span id="page-13-0"></span>Vous pouvez en tant qu'enseignant évaluer en suivant le même formulaire, et si vous le souhaitez faire en sorte que votre évaluation compte plus que celles des étudiants.

Sur la page de l'atelier, cliquez sur le travail de l'étudiant.

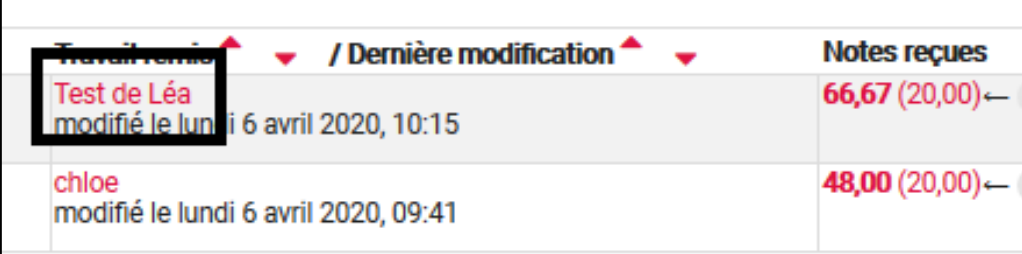

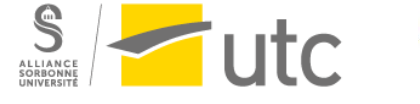

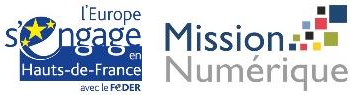

Cliquez ensuite sur « Évaluer ».

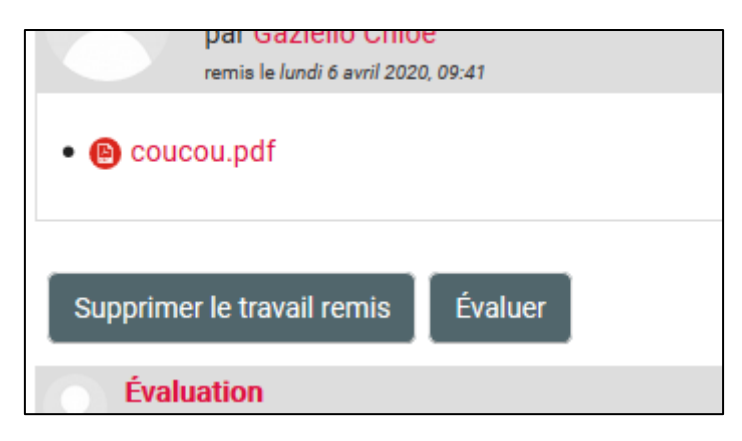

Une fois le formulaire rempli, choisissez la pondération et cliquez sur « Enregistrer et fermer ».

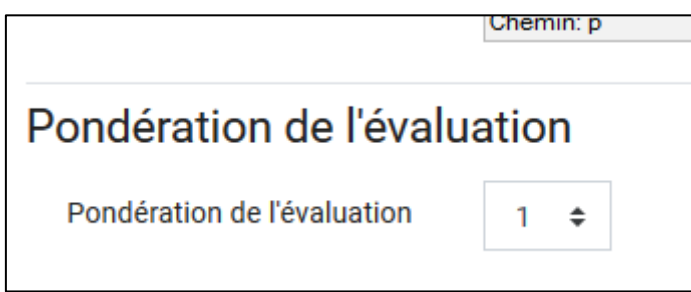

Une fois que les travaux ont tous été évalués, passer à la phase de notation des évaluations en cliquant sur « Passer à la phase suivante ».

# <span id="page-14-0"></span>5. Notation

La phase de notation va permettre de calculer les notes.

Les notes prisent en comptes sont donc :

- Les notes obtenues par leurs pairs
- La note éventuelle de l'enseignant
- La note d'évaluation (20 par défaut)

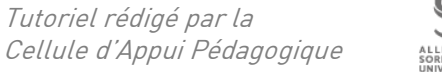

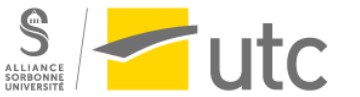

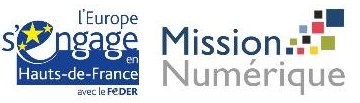

Choisissez la comparaison (normal, indulgent ou strict) et cliquez sur « Recalculer les notes ». Vous pouvez faire plusieurs essais.

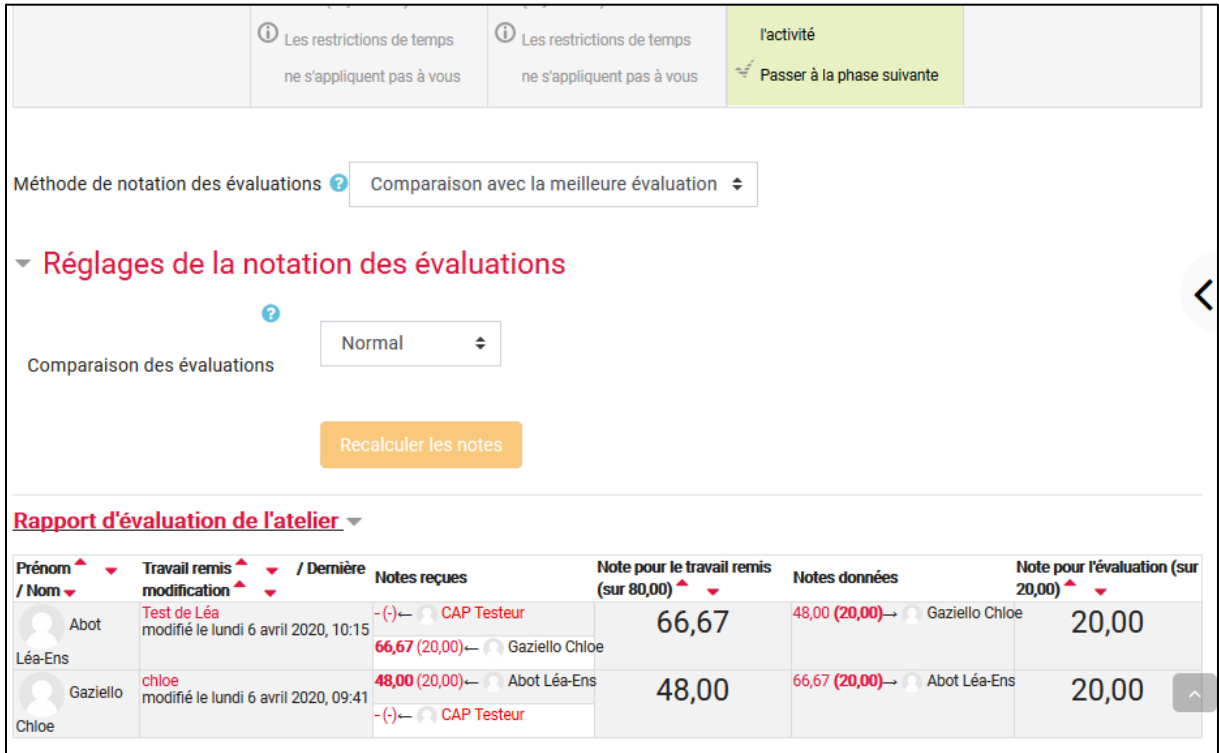

# <span id="page-15-0"></span>6. Terminer l'atelier

Pour terminer l'atelier cliquez sur « Terminer l'atelier ».

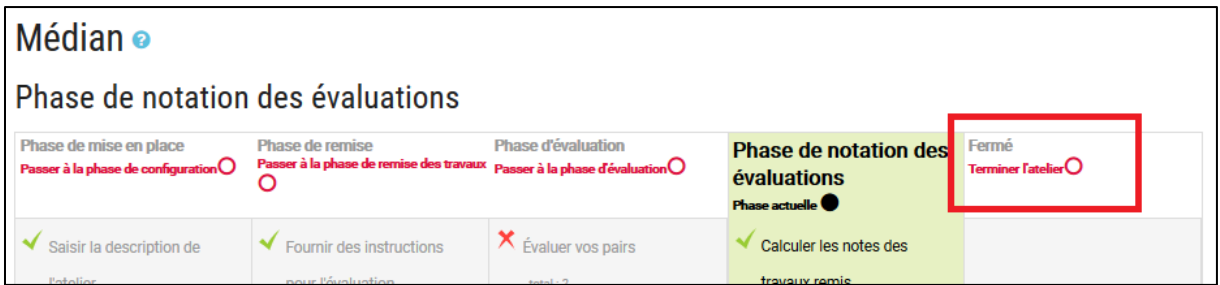

Cela fermera l'activité et les étudiants pourront avoir accès à leur note.

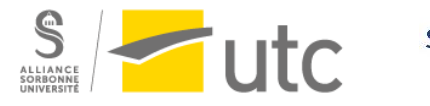

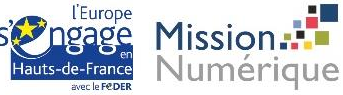